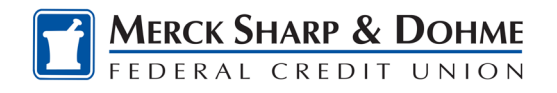

## Mobile App

Follow these steps if your iPhone settings prevented the MSDFCU Mobile app from updating automatically.

The MSDFCU icon on your phone should be updated from

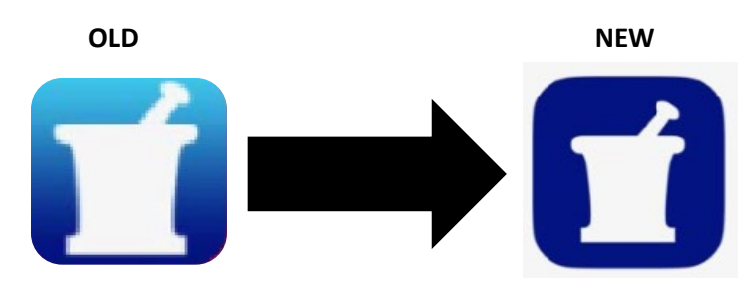

## **To update it manually**

1. Open **App Store** on your iPhone.

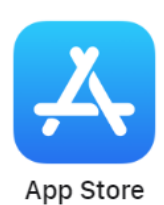

2. Search **"MSDFCU"** or Merck Sharp & Dohme"

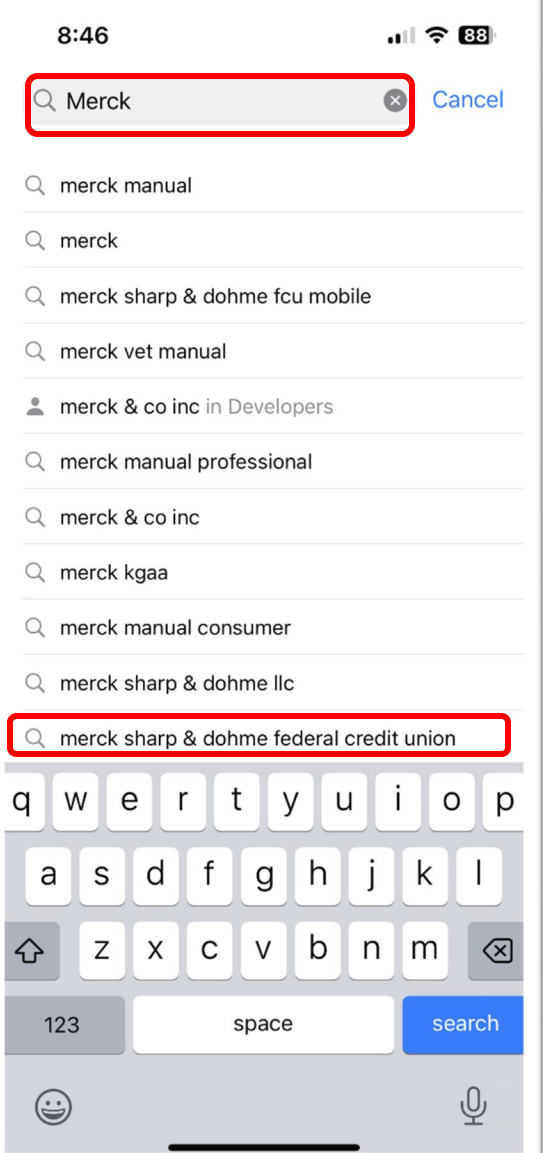

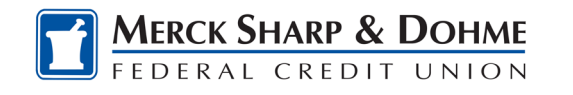

- 3. Select the new app. **Click "OPEN"**
- 4. After it is open. **Click on "UPDATE"**

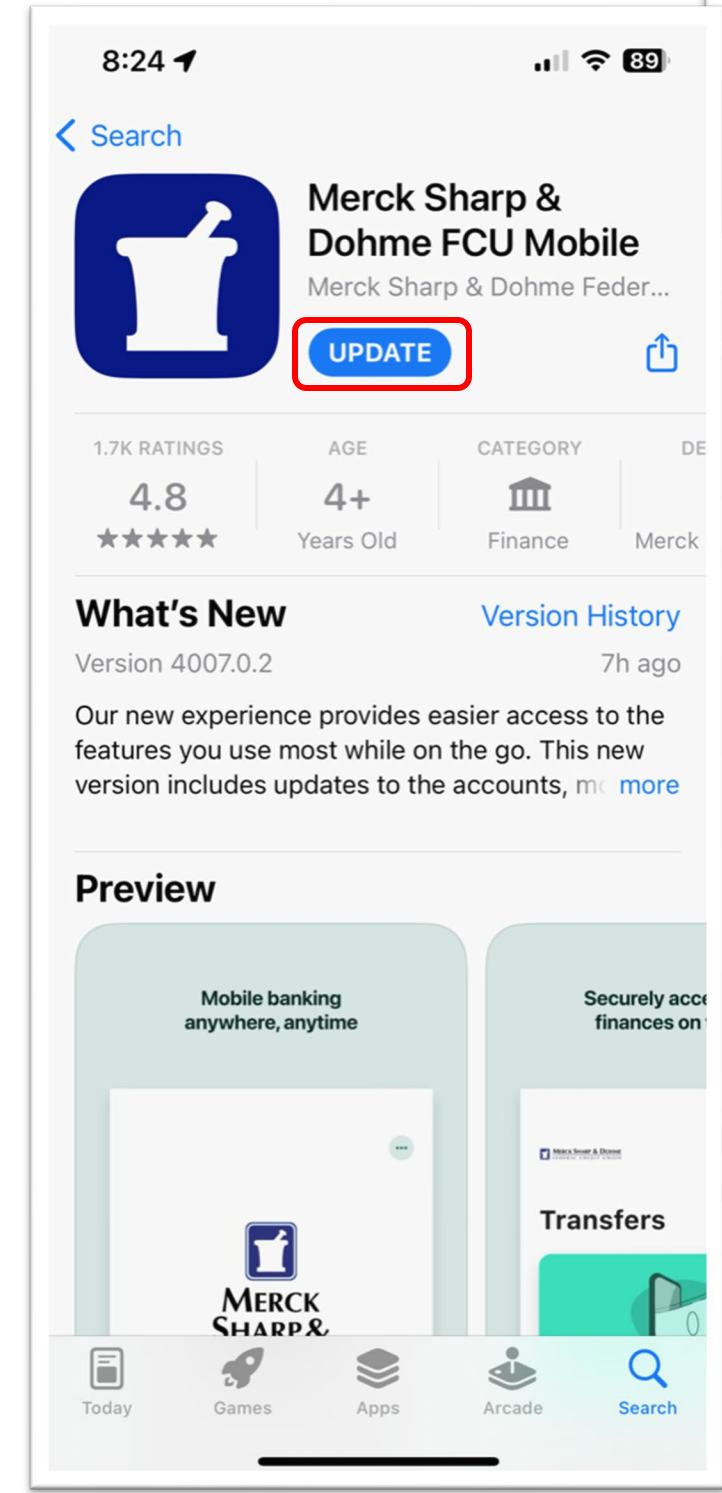

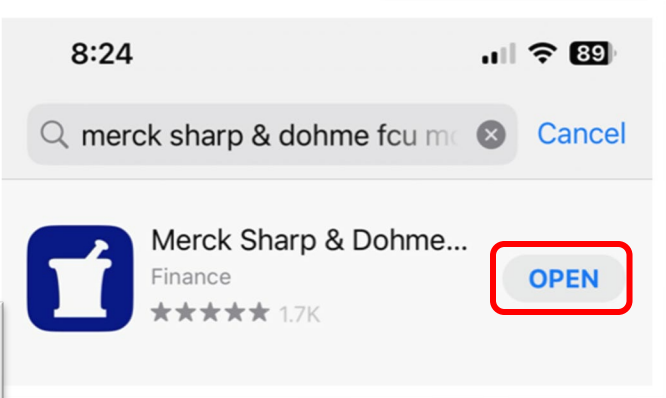

5.Return to your home screen, open the new MSDFCU app, and log in.

FYI: For iPhones you should not need to delete the old app.